## **Cite This for Me**

## **The free version of CTFM is an easy to use, online referencing tool which makes referencing easy.**

## **Getting started:**

- 1) Go to: **<http://www.citethisforme.com/>**
- 2) Select the appropriate referencing style (check with your tutor/course leader if you aren't sure).

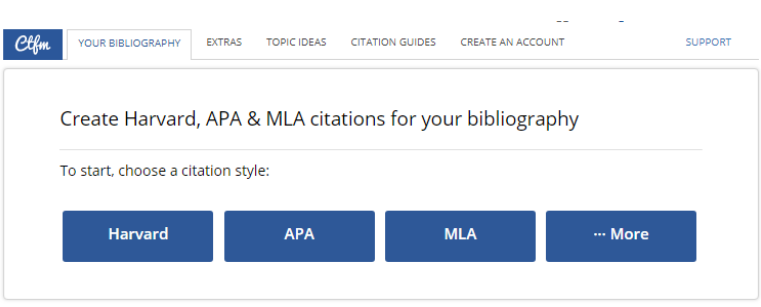

Click more to search all styles of referencing covered by CTFM.

**TIP:** If you have been told to base your referencing on the 'Cite them Right' book. Make sure to click the 'More' button and search for **Cite them right 10th edition - Harvard.** 

**TIP:** Some universities use a modified version of a referencing style. If this applies to you click 'more' and search for the name of your university to see whether the modified style is available through CTFM.

3) Select the appropriate resource type for the resource you are wanting to reference from the **source type** box. Three common resource types are listed individually and many more can be found under the **more** option.

If referencing a website/webpage, journal article or book then all you need to do is provide CTFM with a title and the system will try to automatically gather the information required for a reference. If the CTFM reference information is wrong (e.g. wrong edition number) you can edit the reference to reflect the correct information. If the system is not able to auto cite with the information you provide you can manually enter the required information which will then be formatted by the system. All other resource types (under the more option) have to be manually entered by filling in a form. The system will then format the reference for you.

## **Example**

To reference a book:

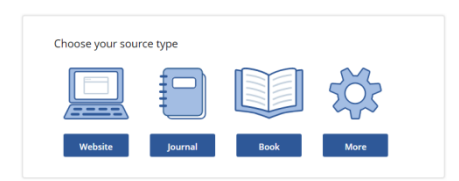

1) select book from the **Choose your source type** box.

2) Enter the **title** or **ISBN** of the book into the search box and click **search**

Search for **Book** sources

powered by **SWorldCat** 

Search

Enter the book title, author, or ISBN

**TIP:** Searching by a book's ISBN will give a more accurate result

Manually cite >

3) From the search results choose the appropriate result (if it is not 100% correct you can edit the details as described in step 5 below). Click **Cite** next to your chosen result to proceed. If no search results are found select the **Not found? Add manually Cite** option and complete the form.

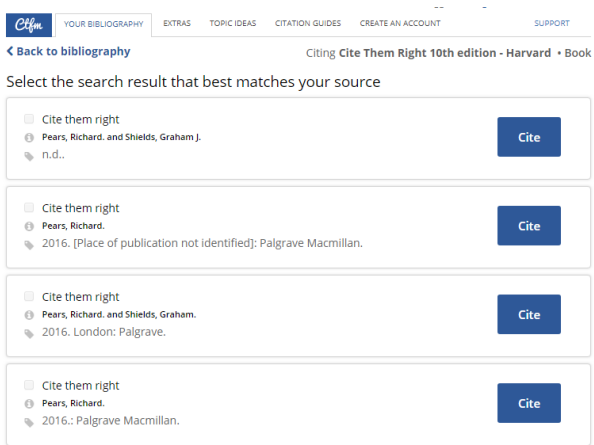

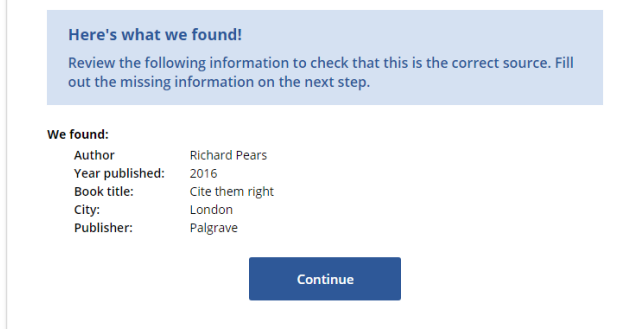

4) After selecting a listed reference you will see an overview of the result you selected. Click the **Continue** button to progress to the edit screen.

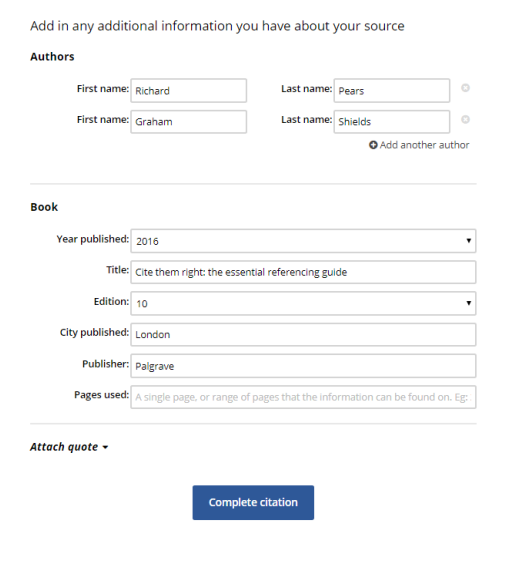

5) At this point you can edit the details to correct any mistakes or add any missing data.

In this example an author has been added, the edition changed, place of publication added and publisher name edited. Make sure that the information reflects the specific source that you have been using.

Once happy that the information is correct click the **complete citation** button.

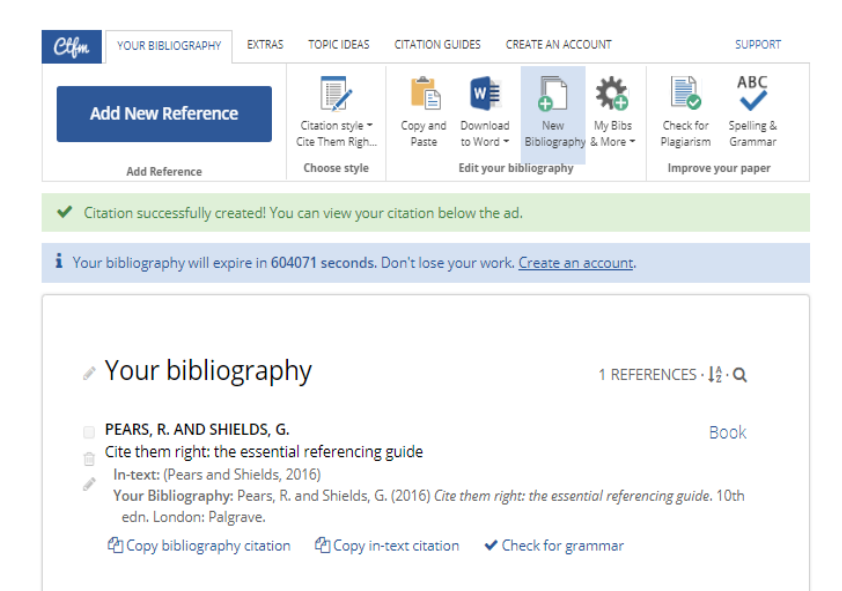

6) The reference and in-text citation will then be generated.

7) You can then enter your next reference by clicking the **add new reference** button and selecting the appropriate resource type.

8) Once all of your references have been added select the **copy and paste** option from the toolbar (NB: the download to Word option is only available to subscribers). Select the reference list and copy it. You will then be able to paste it into your essay.

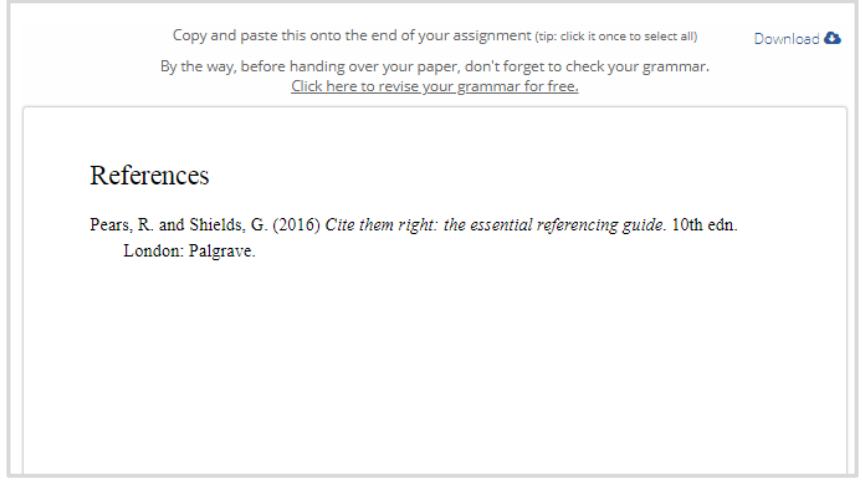

**Tip:** some course providers ask their students to use a modified version of the Harvard referencing Istyle. Check that the listed references match the style expected by your course provider. Tweak as I T necessary. ال د

August 2018 P:\teaching\Courses current\BiteSizes\Current BiteSizes\referencing\ctfm2018.docx